## Canon

# Easy Operation Guide

## imageCLASS MF7280

#### **CONTENTS**

| Preface                                                             |
|---------------------------------------------------------------------|
| How the Manuals Are Divided 1                                       |
| What You Can Do with This Machine 3                                 |
| The Control Panel 5                                                 |
| Copying Functions                                                   |
| Making a Copy7                                                      |
| What You Can Do with This Machine<br>(Copy Basic Features Screen) 9 |
| What You Can Do with This Machine                                   |
| (Special Features Screen)11                                         |
| Overview of Copy Features 15                                        |
| Send Function                                                       |
| Sending a Fax 17                                                    |
| Sending a Document19                                                |
| What You Can Do with This Machine                                   |
| (Send Basic Features Screen) 21                                     |
| Overview of Send Features 25                                        |
| Additional Functions27                                              |
| Other Useful Features                                               |
| Operating the Machine from a Computer (Remote UI)45                 |
| Printing from Your Computer                                         |
| (Printer Driver) 47                                                 |
| Troubleshooting51                                                   |

Store this guide next to the machine for future reference.

## **How the Manuals Are Divided**

The manuals for the machine are divided as follows. Please read them as necessary to make full use of the machine. Manuals included with optional equipment are included in the list below. According to the product you have bought and the system configuration, you may not have some of these manuals.

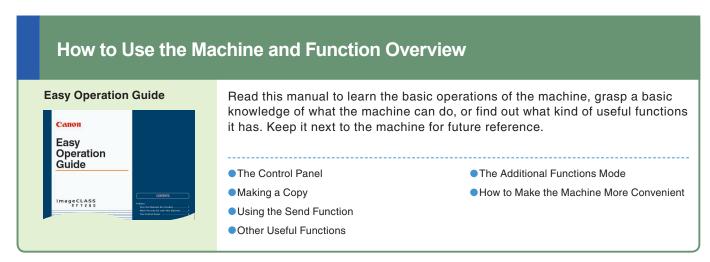

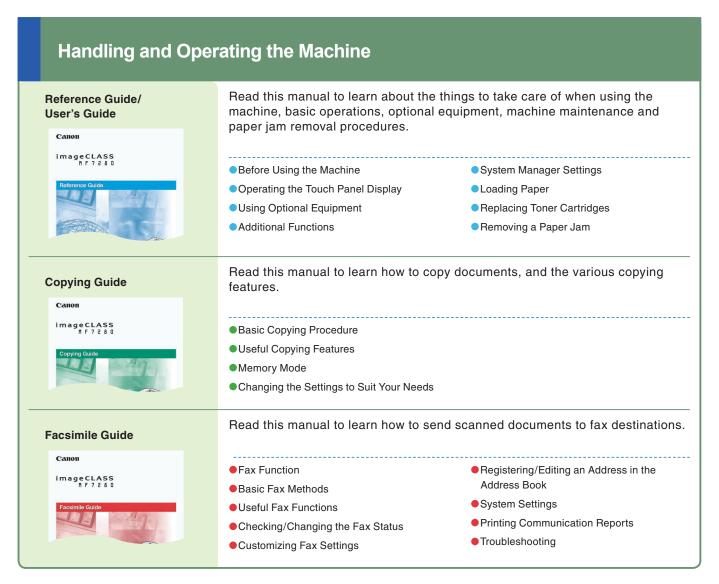

# **Connecting the Machine to a Network or Computer**

#### **Network Guide**

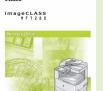

- Read this manual to learn how to connect the machine to a network.
- Using the Machine in a TCP/IP Network
- Using the Machine in a NetBIOS Network

## Operating the Machine from a Computer

#### Remote UI Guide

Canon ImageCLASS MF7280

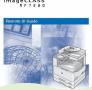

Read this manual to learn how to access the machine from a computer to operate and confirm jobs, and edit the various settings of the machine.

- Confirming the Status of the Machine
- Operating Jobs
- Editing the Address Book and the Various Settings of Machine

## **Using the Machine as a Printer**

#### PCL/UFR II Printer Guide

<sup>2</sup>анон

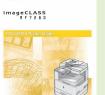

Read these manuals to learn how to edit the settings in order to use the machine as a printer.

- Setting the Various Items in Settings Menu
- Setting the Various Items in Utility

  Menu

## Using the Machine as a Scanner

#### Sending Guide

аноп

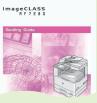

how to edit the settings in order to use the machine as a scanner.

Read these manuals to learn

- Installing the Drivers
- How to Send
- Various Send Features

#### **Driver Guides**

#### Fax Driver Guide

Read this manual to learn how to install and use the driver which enables you to fax documents created on a computer with the machine.

## PCL Driver Guide UFR II Driver Guide

Read this manual to learn how to install and use the driver which enables you to print from a computer.

#### **Other Guides**

#### Network Quick Start Guide

Read this manual to start learning how to install and use the driver of the machine.

#### **Starter Guide**

Read this manual to start using this machine first.

## What You Can Do with This Machine

The ImageCLASS MF7280 brings to you all the elements you will ever need in a digital multitasking machine.

The ImageCLASS MF7280 incorporates a rich array of input and output features that can greatly enhance your efficiency. Equipped with features that meet the needs of document work in a digitized office, the ImageCLASS MF7280 represents the ultimate in digital multitasking machines.

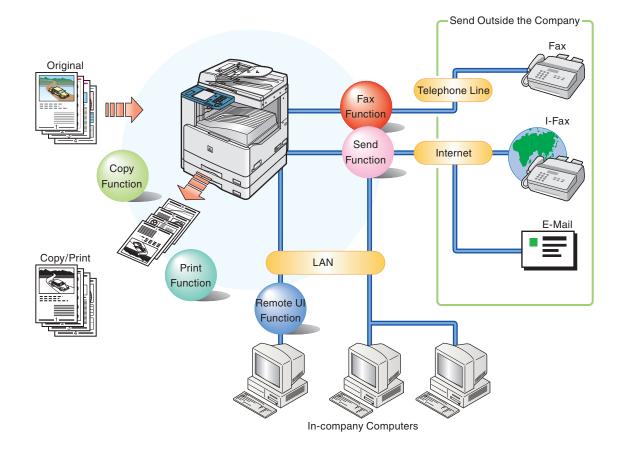

## **Copying Function**

Enables you to save costs with features such as printing a single sided document on both sides of the paper, or printing two pages of a document on each sheet of paper. Also with the Collate mode, the Copying function is perfect for creating materials for meetings.

#### **Send Function**

Enables you to send scanned documents. You can also send to multiple destinations, and forward received faxes as well. You can send by Fax, I-Fax, E-mail, or File Server.

#### **Print Function**

Enables you to print on both sides of paper, output sets of printouts, and use various other useful features when printing documents from a computer.

Refer to this manual for examples of the useful ways in which you can use your machine.

| To Enlarge/Reduce an Image to Copy to a Different Size Paper |
|--------------------------------------------------------------|
| To Collate Sets of Output TogetherP.9                        |
| To Copy onto Irregular Sized PaperP.10                       |
| To Make Two-Sided CopiesP.10                                 |
| To Copy Facing Pages in a BookP.11                           |
| To Copy Different Size Originals TogetherP.11                |
| To Adjust the Contrast (Sharpness)P.12                       |
| To Copy Multiple Originals onto One sheet of PaperP.12       |
| To Recall Commonly Used SettingsP.13                         |
| To Erase the Dark Border when Copying a BookP.14             |

Copying Function

| To Select a Desitnation from the Address Book P.21     |
|--------------------------------------------------------|
| To Send Documents ClearlyP.21                          |
| To Delete a DestinationP.21                            |
| To Confirm a DestinationP.22                           |
| To Recall the Last Destinations                        |
| To Send Documents Specifying the File FormatP.22       |
| To Specify the Destination Using the Numeric Keys P.22 |
| To Specify the Time to Start SendingP.23               |
| To Stamp Originals                                     |
| Which Have Already Been ScannedP.23                    |
| To Register the Favorite SettingsP.24                  |
| To Edit a Destination from a ComputerP.24              |

To Send Fax from a Computer.....

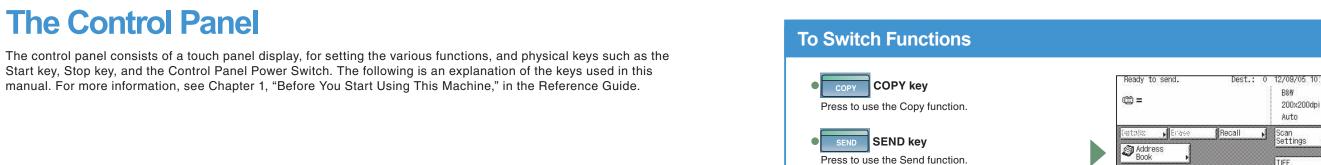

# **♦**Reset Key Press to restore the standard settings of the machine. **♦** Touch Panel Display The settings screen for each function is shown on this

To Confirm or Edit the Job Status

Print

■ Scanner

■ Printer

■ Fax

**The Control Panel** 

Press [System Monitor] to display the screen on the left, enabling you to confirm the job status, and cancel print jobs. You can also see the machine status, such as the amount of remaining

■ Network TX ■Recovery Steps paper. ■ Network RX Done System Monitor Screen

#### Additional Functions key Press to specify additional functions.

100%

Finisher

For more information about additional functions, see p.27.

LTR D

Light A Dark

Special Features

System Monitor

Paper Select

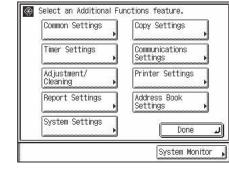

Display Contrast Dial

Management is set.

Numeric Keys

● Log In/Out Key

Press to enter numeric values.

Press after entering your ID and

password when Department ID

Use to adjust the brightness of the touch panel display.

Control Panel Power Switch

Press to turn the control panel ON or OFF.

One-touch New Buttons Address

Send Basic Features screen

Press to display the serial No. on the touch panel display.

File Format

System Monitor

Stop Key

Serial No. Key

Press to stop a job in progress (scanning only), such as a scan job, copy job, or fax job.

Start Key

Press to start an operation.

Clear Key

Press to clear entered values.

display.

RX/TX

■Paper Information

■ Avail. Memory

Consumable 🖡

Fax

## **Making a Copy**

The following is an explanation of the basic procedure for copying a document. For more detailed procedures, see the references to other guides.

#### **Preparations**

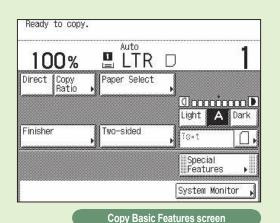

Press COPY to switch to the Copy function.

• If the following screen is displayed, enter the [Department ID] and [Password] → press <sup>®</sup> on the control panel.

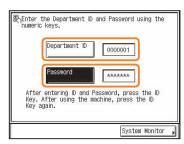

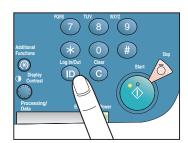

 If Department ID Management is set, it is necessary to enter an ID and password. (If an optional Card Reader-E1 is attached, insert a control card.)

For more information, see Chapter 2, "Basic Operations," in the Reference Guide.

#### **Place Your Originals**

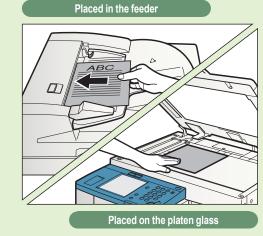

Place your originals.

- If you have placed your originals on the platen glass, close the feeder/platen glass cover after placing your originals.
- If necessary, set copy modes in the Copy Basic Features screen.

For more information on the copy modes you can set in the Copy Basic Features screen, see p. 9.

• To set the various copy modes, press [Special Features].

For more information on the copy modes you can set in the Special Features screen, see p. 11.

 You can also place paper in the stack bypass to copy. (For more information, see Chapter 2, "Basic Operations," in the Reference Guide.)

#### **Specify the Number of Copies**

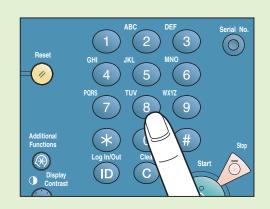

Enter the desired number of copies (1 to 99) with the numeric keys.

If you make a mistake when entering values, pressc → enter the correct values.

The number of copies you specify is displayed on the right side of the Copy Basic Features screen.

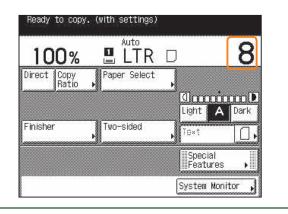

#### **Start Copying**

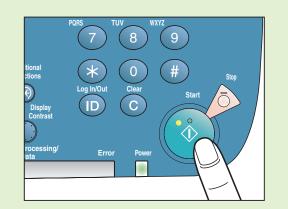

Press 💿.

- •When copying is complete, remove your originals.
- If the following screen is displayed, follow the instructions on the screen and press ⊙ once for each original. When scanning of the originals is complete, press [Done].

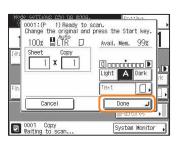

If Department ID Management is set, press ®.

#### To cancel, or continue copying

- To cancel scanning
- → Press Ø.
- To cancel using the touch panel display
- → Press [Cancel] on the pop-up screen that appears while the machine is scanning, printing, or waiting to print.
- To make another copy while printing
- → Press [Done].
- → Place the next original.
- → Press <sub>(1)</sub>.

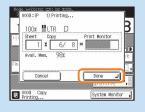

## What You Can Do with This Machine (Copy Basic Features Screen)

The following is an explanation of the features often used when copying a document. For more detailed procedures, see the references to other guides.

To use more convenient functions (Special Features), press [Special Features] to access the Special Features screen.

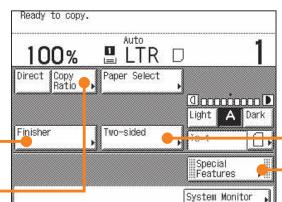

\* The numbers in the illustrations refer to operation steps.

**Copying Guide Chapter 2** 

Сору

Copy Basic Features screen

### To Enlarge/Reduce an Image to Copy to a **Different Size Paper**

Useful when enlarging or reducing an original of one standard paper size to another, such as enlarging an LTR sized original to LGL size, or reducing LGL to LTR size. Simply select the desired paper size from the displayed keys to automatically set the optimal zoom ratio.

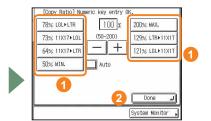

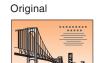

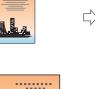

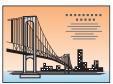

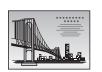

## To Collate Sets of Output Together

**Copying Guide Chapter 2** 

Copies are automatically collated into sets arranged in page order, and output to the trays, as shown below.

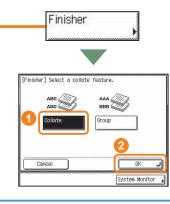

Copy Ratio

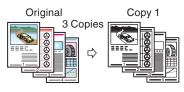

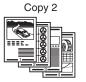

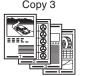

## To Copy onto Irregular Sized Paper

**Copying Guide Chapter 2** 

To copy onto non-standard size paper, simply set the type (such as Plain, Heavy) of the paper, and load it into the stack bypass.

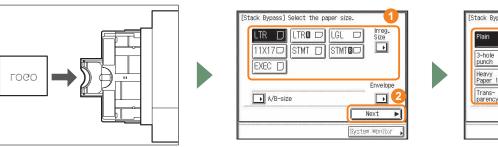

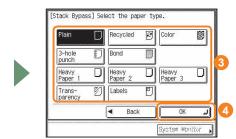

### **To Make Two-Sided Copies**

Two-sided

**Copying Guide Chapter 2** 

In the screen on the left, press [Option] to set the orientation of the

When copying many single sided originals, printing on both the front and back sides of paper can help you save half of the paper costs.

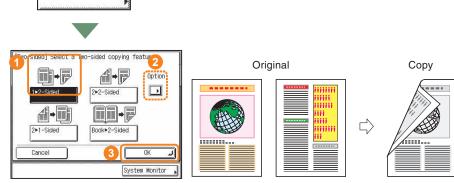

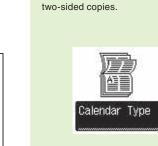

For more information on Special Features, see p. 11 to p. 14.

## What You Can Do with This Machine (Special Features Screen)

The following is an explanation of the features often used when copying a document. For more detailed procedures, see the references to other guides.

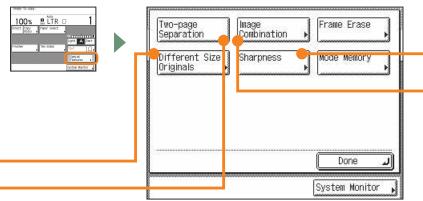

\* The numbers in the illustrations refer to operation steps.

Two-page

Separation

Different Size

Originals

To Copy Facing Pages in a Book

## Copying Guide Chapter 3

Special Features screen

It is common for the paper size to become too large when copying an opened book. Use this mode to copy facing pages in a book or bound original.

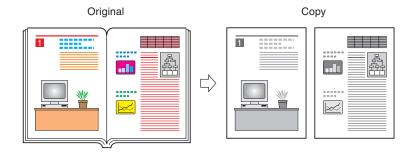

## **To Copy Different Size Originals Together**

#### **Copying Guide Chapter 3**

This mode can enable you to copy a mix of different size originals in the feeder together, depending on the mix of sizes. You can copy a mix of originals such as 11x17 and LTR (originals with different widths), or LTR and STMT (both width and height slightly different).

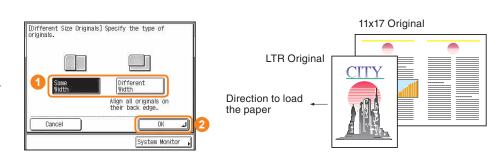

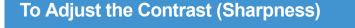

**Copying Guide Chapter 3** 

This mode enables you to make copies of the original with sharper or softer contrast. When you copy a blurry image, use [High] to make it sharper, and use [Low] to copy an image containing halftones with a softer contrast.

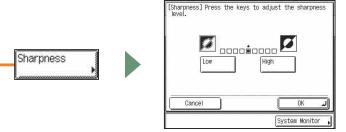

## To Copy Multiple Originals onto One sheet of Paper

**Copying Guide Chapter 3** 

This mode enables you to reduce multiple originals or two-sided originals to fit onto one sheet of paper. This is useful for arranging a variety of originals on one sheet of paper for easy viewing and for saving paper and space when storing printouts.

lmage Combination

[Mage Combination] Specify the original size.

LTR 🔳 LTRO 🗆 LGL 🗖

STMT [

Cancel ◀ Back

STMT**B** 

Original

Next ▶ System Monitor

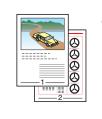

Original

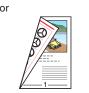

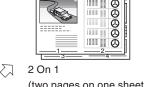

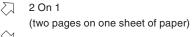

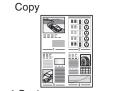

4 On 1 (four pages on one sheet of paper)

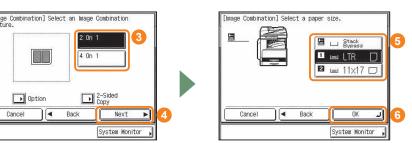

## What You Can Do with This Machine (Special Features Screen)

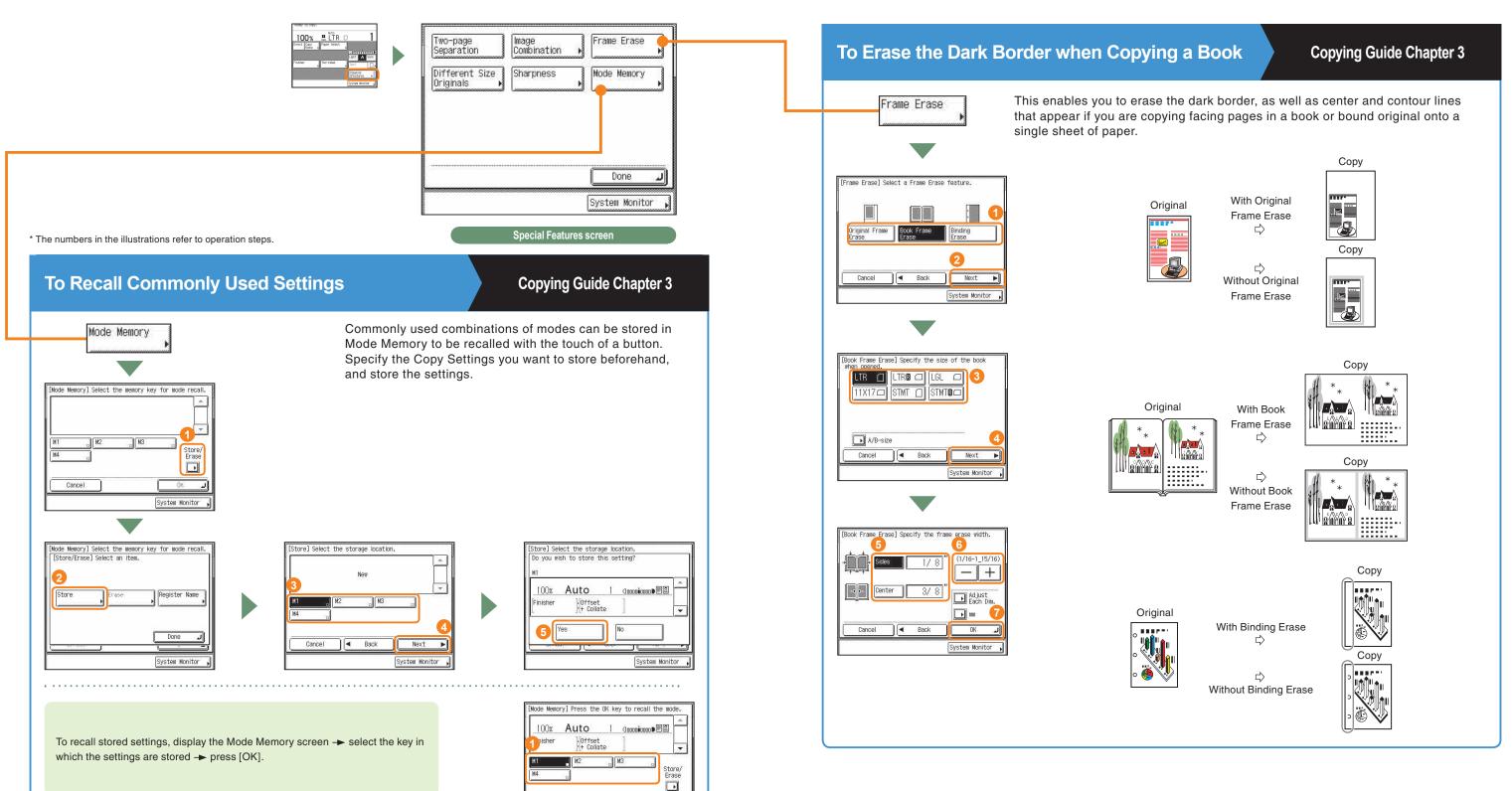

Use the Copy Basic Features screen and the Special Features screen to set the various copy modes.

# Copy Basic Features Screen Copying Guide Chapters 1 and 3 Press to make copies in the same size as your original. Copy Ratio (see p. 9) Press to reduce or enlarge the copy size. Finisher Finisher (see p. 9) Press to select the Collate, Group, or Staple mode.

System Monitor

Mode Memory

Done

System Monitor

#### ⑤Paper Select

Press to select the paper size/type and the paper source.

#### OAdjust Contrast

Press to manually control the copy exposure. Press [A] to select or cancel the automatic exposure control.

#### Original Type Selection

Press to change the original type when the originals include photos, etc.

## **Special Features screen**

Image Combination

Sharpness

Two-page Separation

2

3

Different Size

#### Two-page Separation (see p. 11)

4 Two-sided (see p. 10)

Press to copy facing pages of an opened book onto separate copy sheets.

**Copying Guide Chapters 4 and 5** 

#### 2 Image Combination (see p. 12)

Press to automatically reduce two or four originals to fit onto a one-sided or two-sided copy sheet.

#### ODifferent Size Originals (see p. 11)

Press to make copies when feeding different size originals together in one group, by placing them in the feeder.

#### **○ Frame Erase (see p. 14)**

Press to eliminate dark border areas and lines that appear around original images or shadows from binding holes.

#### **5** Mode Memory (see p. 13)

Press to store or recall copy modes.

#### 6 Sharpness (see p. 12)

Press to sharpen or soften the image of the original in the copy.

Copying Function

Function

Additional

## **Sending a Fax**

The following is an explanation of the basic procedure for sending a fax. For more information on the settings, see the references in each step.

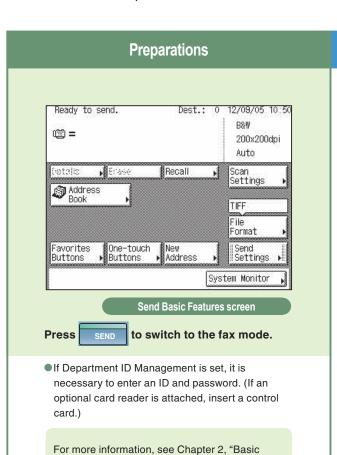

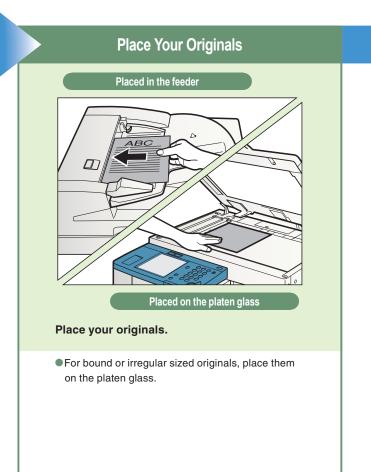

## Specifying the Fax Number Using an Address Book

You can also specify the fax destination using an address book if you have registered a fax destination in the address book in advance.

Operations," in the Reference Guide.

For instructions on registering destinations in the address book, see p.43.

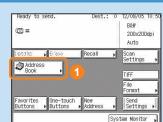

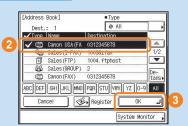

## Specifying the Fax Number Using a One-touch Dialing

You can also specify the fax destination using a onetouch dialing if you have registered a fax destination in the address book in advance.

For more information on registering destinations for the one-touch dialing, see p.44.

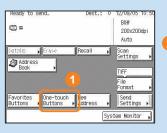

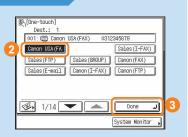

#### **Enter the Fax Number**

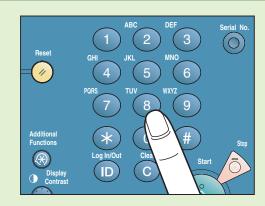

Enter the fax number manually.

• To specify two or more destinations, use the Address Book, one-touch buttons, or favorites buttons. You can enter one destination using the numeric keys.

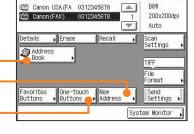

- By pressing [One-touch Buttons], you can also specify destinations you have registered in advance.
- By pressing [New Address], you can enter one new destination.
- By pressing [Address Book], you can also specify destinations you have registered in advance.

For more information on registering fax destinations, see p.43.

For information on useful fax features, see p. 21.

## **Start Sending the Fax**

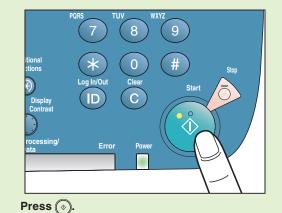

11033

•When scanning is complete, remove your originals.

• To send a clear fax, set a high resolution. You can set the resolution by pressing [Scan Settings].

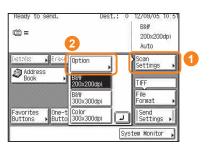

## **Sending a Document**

Send is function to send a document via a Internet network. The following is an explanation of the basic procedure for scanning an original to a file server. For more information on the settings, see the references in each step.

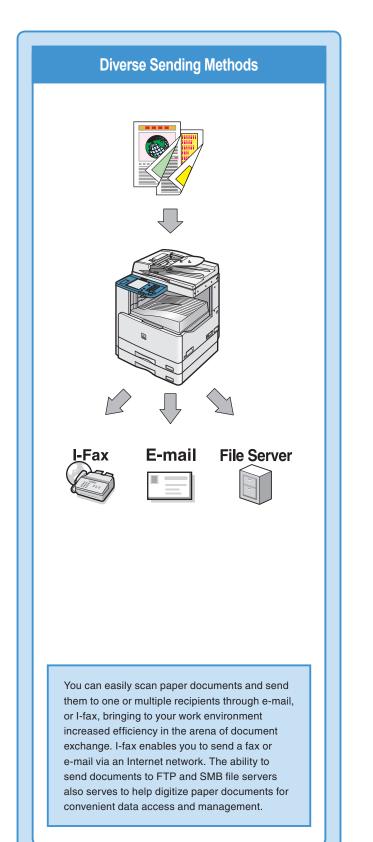

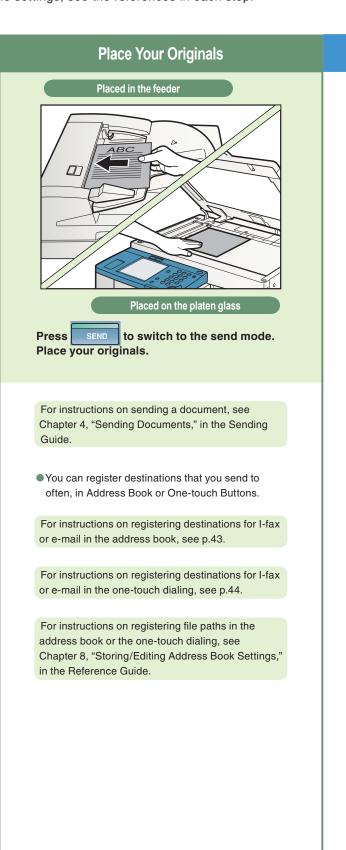

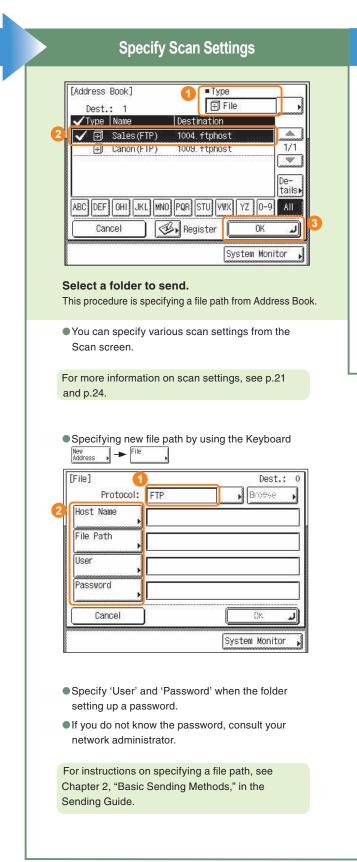

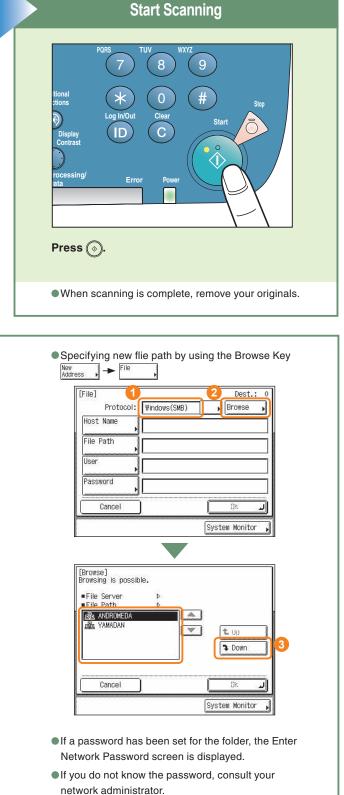

Address Book

## What You Can Do with This Machine (Send Basic Features Screen)

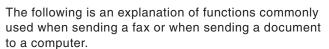

For more detailed procedures, see the references to other guides.

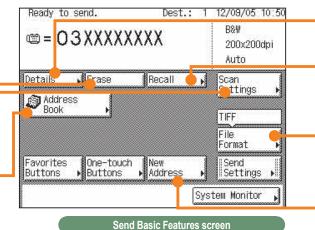

\* The numbers in the illustrations refer to operation steps.

#### To Select a Destination from the Address Book

Facsimile Guide Chapter 2
Sending Guide Chapter 2

You need to register destinations in the address book beforehand. This can be done through Address Book Settings from the Additional Functions screen.

## **To Send Documents Clearly**

Facsimile Guide Chapter 2
Sending Guide Chapter 3

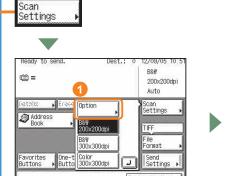

[Scan Settings]

Color B8W

Auto Document Size
Original

Different Size Origin

Cancel OK J

System Monitor ,

To send fine text clearly, select [Super Fine] or [Ultra Fine] for the resolution. To send faxes which include photos clearly, select [Photo] Mode for the Image Quality.

The time it takes to send a fax may increase according to the selected resolution and Image Quality.

#### To Delete a Destination

Erase

Facsimile Guide Chapter 2
Sending Guide Chapter 2

Select the destination you want to delete, and press [Erase].

File Format

#### **To Confirm a Destination**

Facsimile Guide Chapter 2
Sending Guide Chapter 2

You can view the detailed information of the destination.

Details

## To Recall the Last Destinations

Facsimile Guide Chapter 2
Sending Guide Chapter 2

This feature enables you to send documents to the last three destinations under the same condition as before.

## To Send Documents Specifying the File Format

**Send Guide Chapter 4** 

You can specify the file format from among TIFF, JPEG, PDF and PDF (Compact), when sending for I-Fax, E-mail or File.

Auto @mminmo∎

System Monitor

# **To Specify the Destination Using the Numeric Keys**

Facsimile Guide Chapter 2
Sending Guide Chapter 2

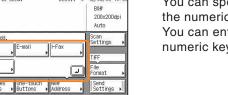

You can specify a new destination using the numeric keys from [New Address]. You can enter one destination using the numeric keys. Send Settings ▶

## What You Can Do with This Machine (Send Basic Features Screen)

The following is an explanation of the features often used when using the Fax/ Send function of the machine. For more detailed procedures, see the references to other guides.

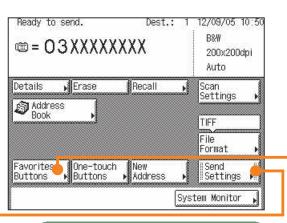

\* The numbers in the illustrations refer to operation steps.

Send Basic Features screen

## **To Specify the Time to Start Sending**

Facsimile Guide Chapter 2 Sending Guide Chapter 4

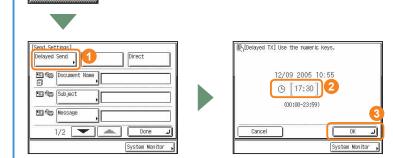

To specify the time to start sending a document, for example, to send a document the first thing the next morning, use Delayed Send. The document is sent at the specified time simply by entering that time.

# **To Stamp Originals Which Have Already Been Scanned**

Facsimile Guide Chapter 2
Sending Guide Chapter 4

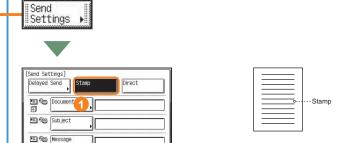

You can stamp every page on the documents that are sent or scanned using the stamp features. If you place the document horizontally on the feeder, it will be stamped at the position shown in the illustration.

## To Register the Favorite Settings

[Favorites Buttons] Select a Favorites Button and

# Facsimile Guide Chapter 2 Sending Guide Chapter 2

You can set any possible combination of send settings and register them in a favorites button in memory. There are 18 favorites buttons and they can be assigned names for increased convenience. This feature is useful for registering frequently used send settings.

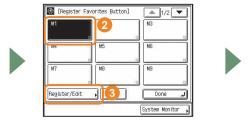

Favorites

Buttons

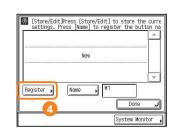

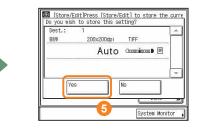

## To Edit a Destination from a Computer

Remote UI Guide Chapter 2

You can edit addresses registered in the address book from a Web browser using the Remote UI of the machine. This is convenient because you can copy and paste Fax numbers E-mail addresses, etc., found on your computer.

## To Send Fax from a Computer

#### **Fax Driver Guide**

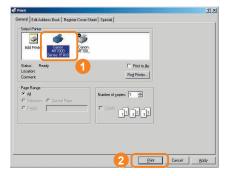

Select the print function from the application on your computer → press [Print].

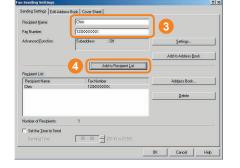

After entering the destination, press [Add to Recipient List].

\* It is necessary to install the fax driver to send faxes from your computer. The display may differ according to the OS (operating system) you are using and the fax driver. For more information, see the Fax Driver Guide.

## **Overview of Send Features**

Pressing displays the Send Basic Features screen. For more information on the features described here, see the Facsimile Guide or the Sending Guide.

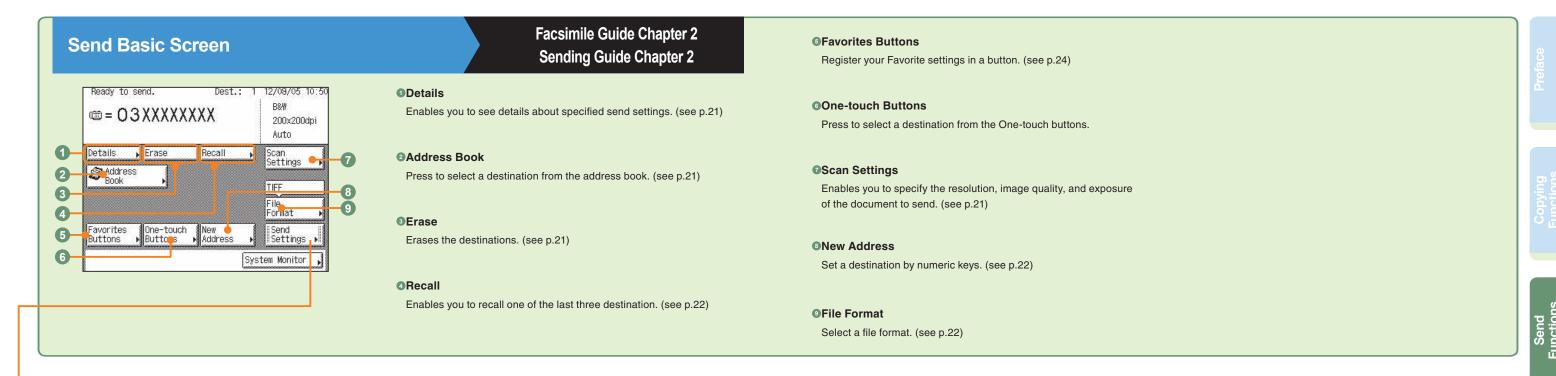

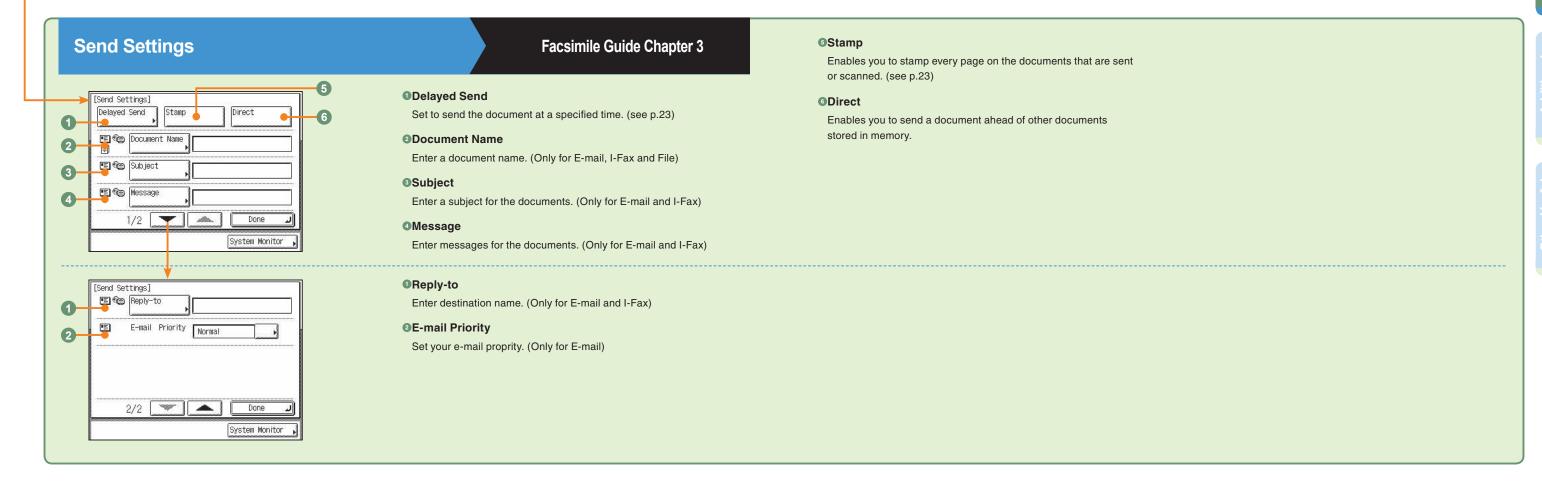

See p. 35

**2** Timer Settings

(Timer Settings)

Auto Sleep Time ▶ Off

Auto Clear Time ▶ None

1/1

See p. 31

Done \_\_

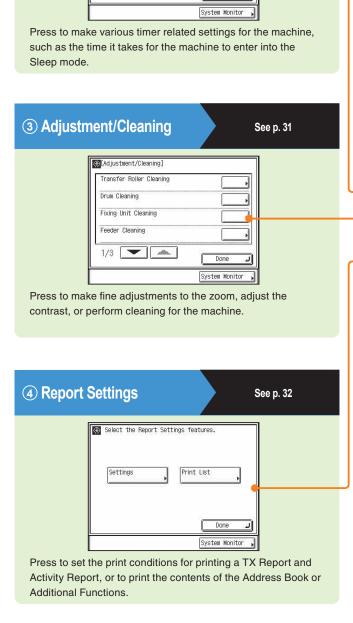

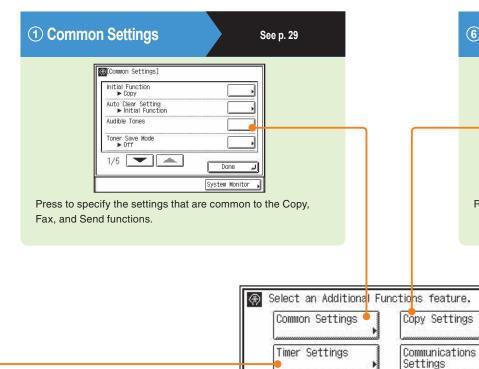

**5** System Settings

Select the System Setting features.

Press to set System Settings, Department ID Management

settings, Network Settings, and other system settings.

Communications Settings Adjustment/

Report Settings

System Settings

Cleaning

See p. 33

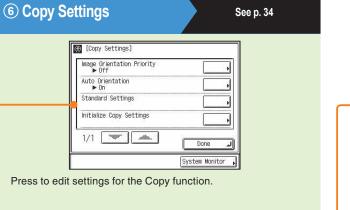

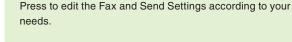

Select a Custom Fax Settings feature.

■Fax Settings

TX Settings

RX Settings

Done 🕡

■Common Settings

RX Settings

**7 Communications Settings** 

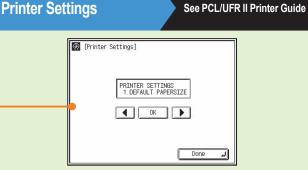

For more information, see the PCL/UFR II Printer Guide.

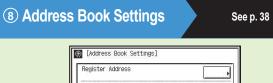

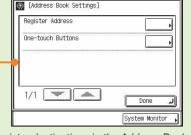

Press to register destinations in the Address Book.

27

Printer Settings

Done

System Monitor

Address Book

Settings

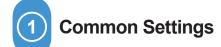

**Reference Guide Chapter 3** 

• Enables you to specify the settings that are common to the Copy, Fax, and Send functions.

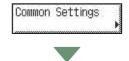

(Common Settings)

Audible Tones

Toner Save Mode ▶ Off

1/5

Auto Clear Setting
► Initial Function

Initial Function (see p. 39)

Enables you to specify the screen that is displayed when you turn ON the main power. You can select [Copy] or [Send]. For example, if you often use the Send function, it is convenient to set the Send function as the initial function.

Auto Clear Setting

Enables you to set whether the screen specified as the Initial Function is displayed after Auto Clear initiates.

Audible Tones (see p. 39)

Enables you to set whether to sound audible tones.

Toner Saver Mode

Enables you to select the toner consumption for printing.

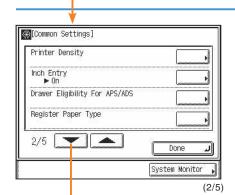

Done

System Monitor

(1/5)

Printer Density

Enables you to set the density for printing.

Inch Entry (see p. 39)

Enables you to ensure that the key for entering values in inches is displayed on the various numeric entry screens.

Drawer Eligibility For APS/ADS

Enables you to set which paper sources can be used for Automatic Paper Selection and Auto Drawer Switching. This setting can be made independently for all the different functions of the machine, and is especially useful when you want to use different paper sources for different purposes.

Register Paper Type

Enables you to specify the paper type loaded in each paper source.

⊕[Common Settings] Energy Consumption in Sleep Mode ▶ Low Stack Bypass Standard Settings ▶ Off Paper Feed Method Switch 3/5 Done 🛴

System Monitor

(3/5)

Energy Consumption in Sleep Mode

Enables you to set the amount of energy that the machine consumes when it is in the Sleep mode.

Stack Bypass Standard Settings

Enables you to set the paper size and type that the stack bypass uses beforehand. This setting is useful if you always load the same paper size and type into the stack bypass.

Paper Feed Method Switch

Enables you to set the priority of copy speed or copy quality for each cassette.

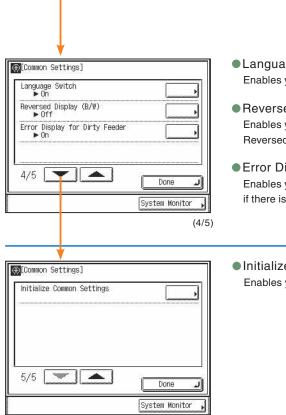

(5/5)

Language Switch (see p. 40) Enables you to select the language displayed on the touch panel display.

• Reversed Display (B/W) (see p. 40)

Enables you to reverse the contrast on the touch panel display for better viewing. The Reversed Display mode reverses the light and dark areas on the touch panel display.

Error Display for Dirty Feeder

Enables you to set this mode to 'On' to display the error message on the touch panel display if there is dust in the feeder.

Initialize Common Settings

Enables you to restore all of the Common Settings to their defaults (initial settings).

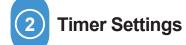

**Reference Guide Chapter 3** 

• Enables you to make various timer related settings for the machine, such as the time it takes for the machine to enter into the Sleep mode.

Timer Settings

| Date & Time Settings |
| Date & Time Settings |
| ► 12/03 2005 10:50 |
| Auto Sleep Time |
| ► 0ff |
| Auto Clear Time |
| ► None |
| 1/1 |
| Done |
| System Monitor |

Date & Time Settings

Enables you to set current date and time. The date and time set here is used as the time setting when required for any of the device functions.

Auto Sleep Time

Enables you to set the machine to automatically switch the control panel power switch OFF when it has been idle for a certain period of time after the last print job or a key operation is performed.

Auto Clear Time

Enables you to set the machine to automatically return to the Basic Features screen of the selected function when it has been idle for a certain period of time after the last print job or a key operation is performed.

Adjustment/Cleaning

(1/1)

Reference Guide Chapter 3, 6

• Enables you to make fine adjustments to the zoom, adjust the contrast, or perform cleaning for the machine.

Ad justment/
Cleaning

(Adjustment/Cleaning)

Transfer Roller Cleaning

1/3

Transfer Roller Cleaning

Fixing Unit Cleaning

Feeder Cleaning

له Done System Monitor

(1/3)

Transfer Roller Cleaning
 Enables you to clean the transcrip

Enables you to clean the transcription roller in the main unit when the backside of paper is smudged with printing.

Fixing Unit Cleaning

Enables you to clean the fuser roller in the main unit when black streaks appear with printing or you replace the toner cartridges.

Feeder Cleaning

Enables you to clean the rollers of the feeder by repeatedly feeding blank sheets of paper through it.

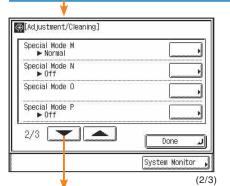

Special Mode M

Enables you to improve the print quality or irregular print density.

Special Mode N

Enables you to prevent paper curling or jamming.

Special Mode O

Enables you to prevent paper jams with two-sided printing.

Special Mode P

Enables you to use more efficiently lightweight paper for printing.

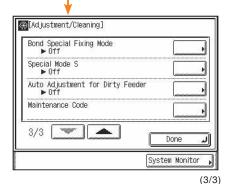

Bond Special Fixing Mode

Enables you to specify to perform special fixing for bond paper.

Special Mode S

Enables you to choose whether to set a high priority on avoiding offset or on speed.

Auto Adjustment for Dirty Feeder

When this function is set to 'On', dust, dirt or foreign objects in the feeder will not be printed.

4 Report Settings

Facsimile Guide Chapter 7
Sending Guide Chapter 10

 Press to set the print conditions for printing a TX Report and Activity Report, or you can print the contents of the Address Book or Additional Functions.

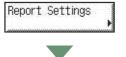

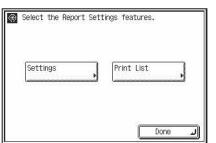

System Monitor

Settings

Enables you to set the print conditions for printing a TX Report and Activity Report.

TX Report

Enables you to check whether faxes were sent correctly to the intended destination. A TX Report can automatically be printed after the documents are sent. You can also set the machine to print a TX Report only when a transmission error occurs.

Activity Report

Enables you to show the results of sent and received documents. You can set for the Activity Report to be printed at a specified time or be automatically printed when the number of sent and received documents reaches 40. You can also print the send and receive logs separately.

RX Report

Enables you to check whether the documents were sent correctly from the sender's machine and were received successfully by this machine. A RX Report can be printed automatically after documents are received. You can also set the machine to print a RX Report only when a reception error occurs.

#### Print List

Enables you to print an Address Book List or a User's Data List (contents of the settings specified from the Additional Functions screen).

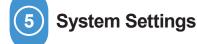

See the Reference Guide, Facsimile Guide, Sending Guide, Network Guide

 Press to set System Manager Settings, Department ID Management settings, Network Settings, and other system settings.

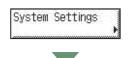

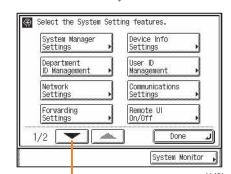

System Manager Settings

See the Reference Guide Chapter 5

Enables you to set the System Manager settings.

Department ID Management (see p. 41)

Enables you to manage the machine by limiting its use to only those who enter the correct Department ID and password. This is called Department ID Management. Department IDs and passwords for up to 1000 departments can be registered. Use Department ID Management to keep track of the copy, scan, and print totals for each department.

#### Network Settings

See the Network Guide

Enables you to make the necessary settings to connect the machine to a network.

Forwarding Settings (see p. 42)
 Enables you to set the machine to forward received fax/I-fax documents to other machines

#### Device Info Settings

or file servers.

See the Reference Guide Chapter 5

Enables you to set a unit name and location for the machine.

#### User ID Management

See the Reference Guide Chapter 5

Enables you to set whether or not to use the User ID Management.

#### Communications Settings

See the Facsimile Guide Chapter 5, the Sending Guide Chapter 7

Enables you to make various settings, such as settings for the send/receive start speed and the reception mode.

#### Remote UI On/Off

See the Reference Guide Chapter 5

Enables you to set whether to use the Remote UI of the machine. The Remote UI enables you to operate the machine and perform settings from your computer.

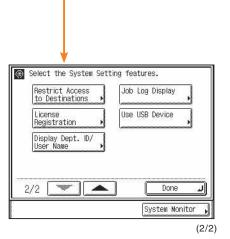

Restrict Access to Destinations

See the Facsimile Guide Chapter 6, the Sending Guide Chapter 9

Enables you to restrict sending documents to destinations that are not registered in the address book.

#### License Registration

This setting is not functional in this model.

#### Display Dept. ID/User Name

See the Reference Guide Chapter 5

Enables you to set whether or not to display the Department ID on the Job/Print Status Display Area of the touch panel display.

#### Job Log Display

See the Reference Guide Chapter 5

Enables you to confirm the jobs using [System Monitor].

#### Use USB Device

See the Reference Guide Chapter 5

Enables you to set whether or not to restrict jobs through the USB interface.

# 6 Copy Settings

**Copying Guide Chapter 4** 

Press to edit settings for the Copy function.

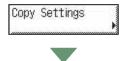

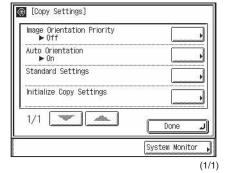

Image Orientation Priority
 Enables you to set the image orientation priority.

#### Auto Orientation

Enables you to set the machine to use information, such as the size of the original and the zoom ratio, to determine the most suitable orientation for the specified paper size and automatically rotate the image, if necessary.

#### Standard Settings

Enables you to change the Standard Settings to suit your needs, or restore them to their default settings. The Standard Settings refers to a combination of copy modes that the machine automatically returns after the power is turned ON, or when ② is pressed.

●Initialize Copy Settings (see p. 40)

Enables you to restore all of the Copy Settings to their defaults.

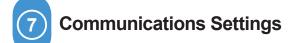

**Facsimile Guide, Sending Guide** 

• Press to register or edit the default Communications Settings according to your needs.

## Communications Settings

■Fax Settings

User Settings

TX Settings

RX Settings

Done

System Monitor

Select a Custom Fax Settings feature

■Common Settings

TX Settings

RX Settings

TX Settings

35

#### TX Settings

#### Unit Name

See the Facsimile Guide Chapter 1, the Sending Guide Chapter 1

Enables you to register your name or your company's name as the unit's name (a

department name is optional). The unit name is printed at the top of sent documents. For fax, the unit name can be displayed on the touch panel display of the receiving party's machine.

#### Data Compression Ratio

See the Sending Guide Chapter 7

Enables you to set the compression ratio for color scanned data.

#### Retry Times

See the Sending Guide Chapter 7

Enables you to set the mode which automatically resends data when the data could not be sent.

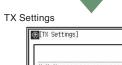

Edit Standard Send Setting

2/3

Bamma Value for Color Send Jobs ► Gamma 1.8

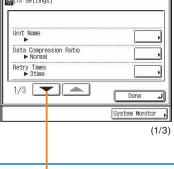

#### ■[IX Settings] ■ Edit Standard Send Settings

System Monitor

See the Sending Guide Chapter 7

Enables you to change the standard settings for the Send function, including the scan mode.

#### TX Terminal ID

See the Facsimile Guide Chapter 5

Enables you to specify whether the Terminal ID information is printed at the top of documents that you send through fax.

#### Gamma Value for Color Send Jobs

See the Sending Guide Chapter 7

Enables you to set the gamma value for color scanned data.

#### Sharpness

See the Sending Guide Chapter 7

Enables you to scan original images with a sharper or softer contrast.

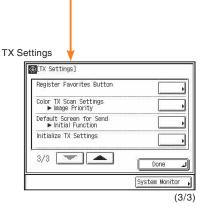

#### Register Favorites Button

See the Sending Guide Chapter 7

Enables you to set any possible combination of send settings and register them in a favorites button in memory.

#### Color TX Scan Settings

See the Sending Guide Chapter 7

Enables you to set the priority for color scanned data.

#### Default Screen for Send

See the Sending Guide Chapter 7

Enables you to set whether the Favorites buttons, one-touch buttons, or the initial function screen will be displayed on the initial Send Basic Features screen when the power is turned ON. or the Auto Clear mode is activated.

#### Initialize TX Settings

See the Sending Guide Chapter 7

Enables you to restore almost all of the TX settings to their default settings.

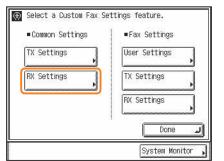

#### RX Settings

#### Two-Sided Print

See the Sending Guide Chapter 7

Enables you to print received documents on both sides of the paper you select.

#### Select Cassette

See the Sending Guide Chapter 7

Enables you to set how the machine prints documents when there is no paper matching the size of the received document.

#### Receive Reduction

See the Sending Guide Chapter 7

Enables you to set the machine to automatically reduce received documents so that the whole document is printed within the printable area of the paper.

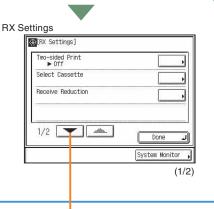

#### Continue Printing When Toner Is out

See the Sending Guide Chapter 7

Enables you to set whether the machine continues printing received documents and reports when it is running out of toner.

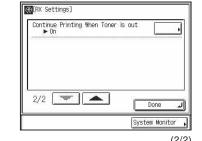

RX Settings

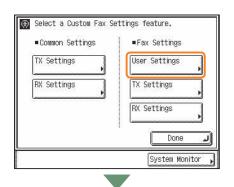

Register Destinations

TX Settings

RX Settings

#### User Settings

#### • Unit Telephone #

See the Facsimile Guide Chapter 1

Enables you to store the machine's fax number. The number may also be displayed on the touch panel display of the receiving party's machine, depending on their type of machine.

#### Tel Line Type

See the Facsimile Guide Chapter 1

Enables you to set the telephone line type.

#### Monitor Volume Control

See the Facsimile Guide Chapter 4

Enables you to set the volume for the alarm and monitor tones that this machine emits during a fax transmission.

# Tel Line Type Depression 1/1 Done 1/1 System Monitor (1/1) Select a Custom Fax Settings feature.

User Settings

TX Settings

RX Settings

#### TX Settings

#### ECM TX

See the Facsimile Guide Chapter 4

Enables you to reduce the effect of system and line errors on documents that occur during sending or receiving with another fax unit that supports ECM.

#### Pause Time

See the Facsimile Guide Chapter 4

Enables you to set the pause time when sending a fax.

#### Auto Redial

See the Sending Guide Chapter 4

Enables the machine to automatically redial the recipient's fax number if the recipient cannot be reached due to a busy line, or if a sending error occurs.

#### Check Dial Tone Before Sending

See the Facsimile Guide Chapter 4

Enables you to set whether to check for a dial tone before dialing when sending a fax.

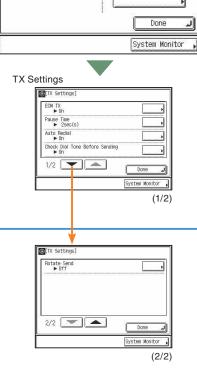

#### Rotate Send

See the Facsimile Guide Chapter 4

Enables you to set the mode which automatically corrects the orientation of the document by rotating the image when sending.

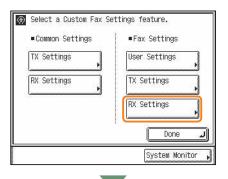

#### RX Settings

ECM RX

See the Facsimile Guide Chapter 4

Enables you to receive incoming documents using the Error Correction Mode (ECM).

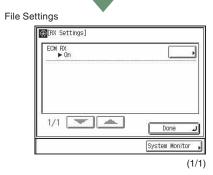

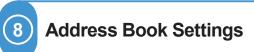

Facsimile Guide Chapter 5
Sending Guide Chapter 8

Press to register destinations that you send often.

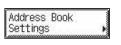

Register Address (see p. 43)
 Enables you to save yourself the effort of entering the destination every time it is used.

One-touch Buttons (see p. 44)
 Enables you to store up to 200 destinations in the one-touch buttons.

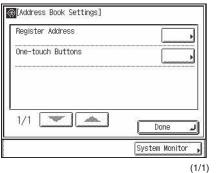

 $^{\star}$  The numbers in the illustrations refer to operation steps.

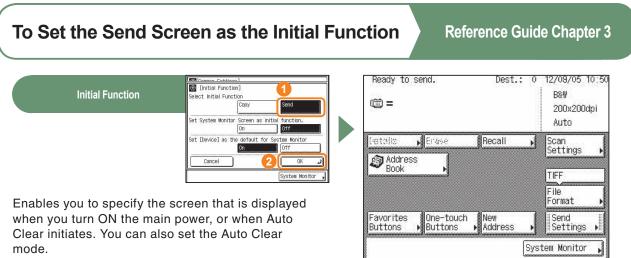

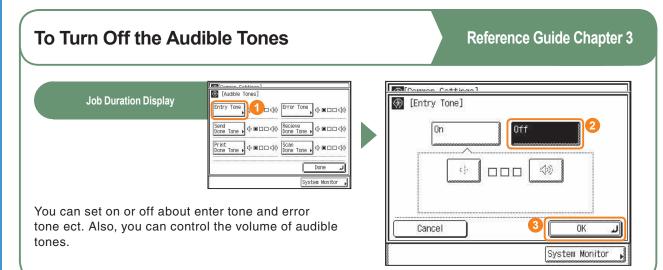

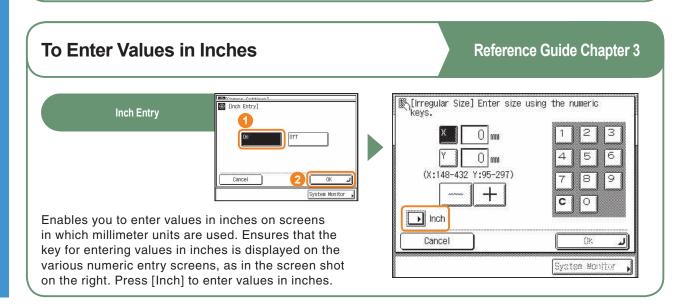

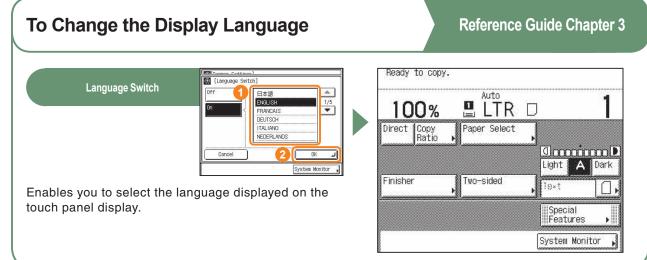

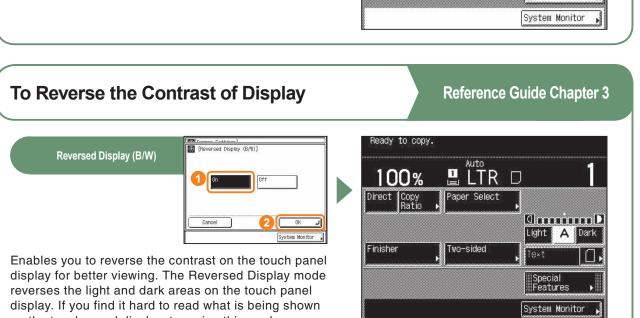

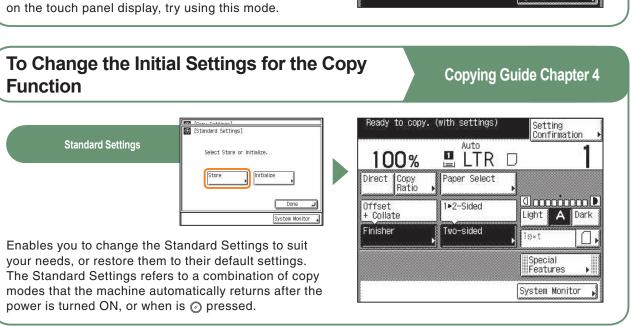

Common Settings

Addi

Other Useful Features

39

Common Settings

Copy Settings

\* Make sure not to forget your password.

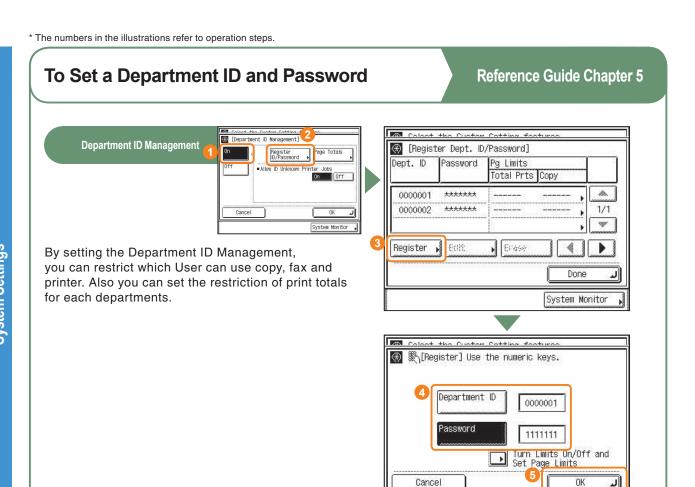

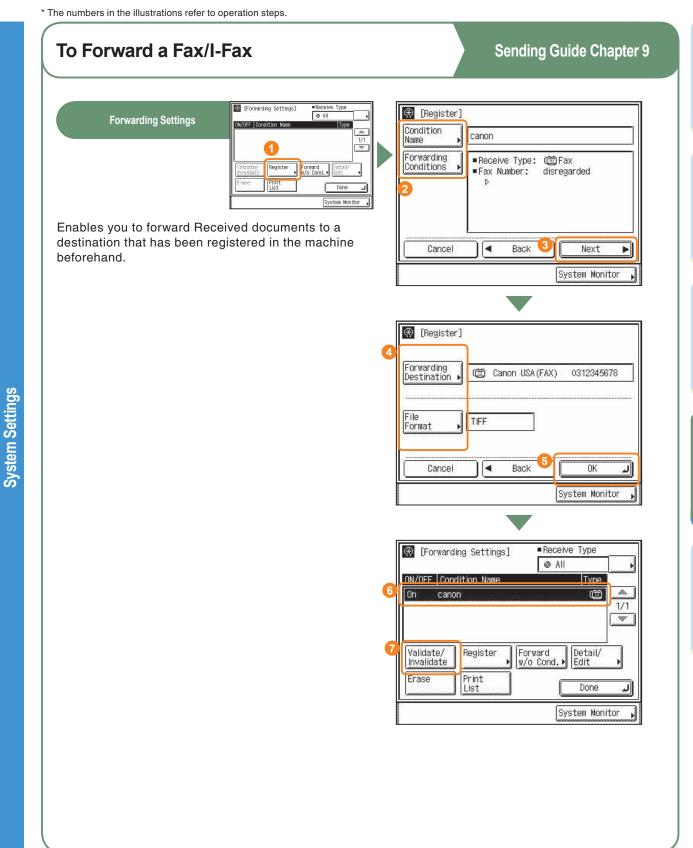

System Monitor

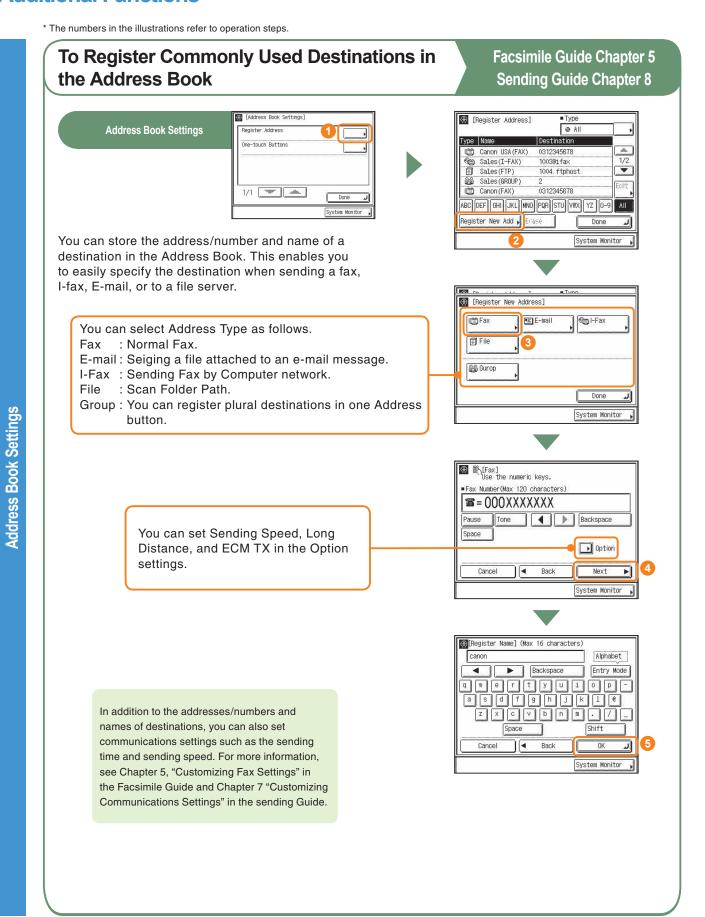

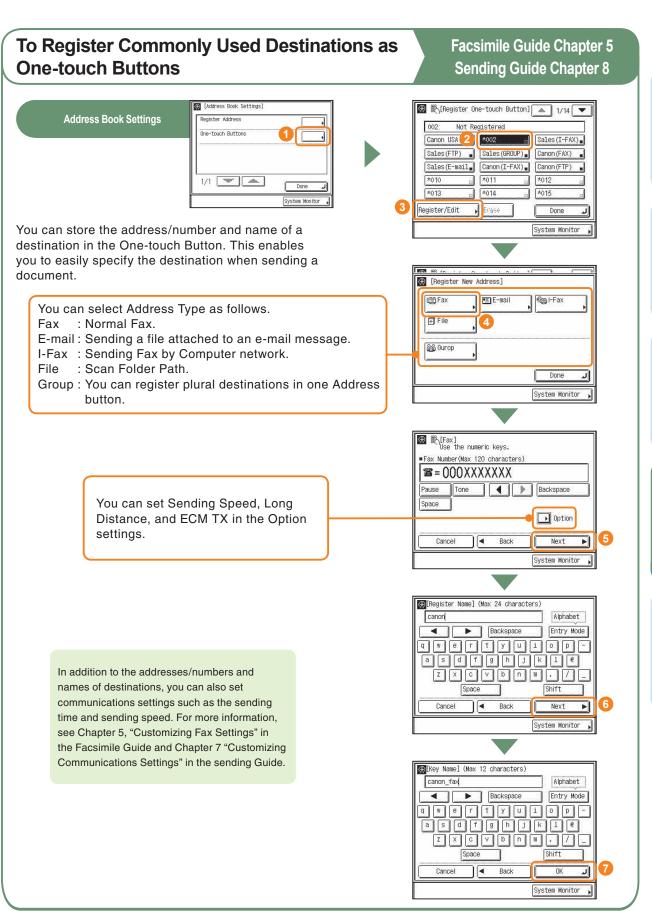

Address Book Settings

# Operating the Machine from a Computer (Remote UI)

For more information, see the Remote UI Guide.

#### To Operate the Machine from Your Seat

The Remote UI enables you to control functions, such as confirming the status of the machine, and job operations, all from your PC's web browser. For more information, see the Remote UI Guide.

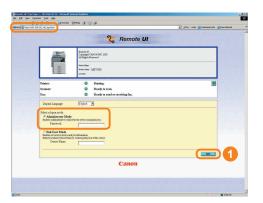

Enter the IP address of the machine into the Web browser on your computer to access the Remote UI.

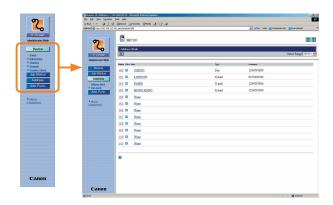

You can perform various functions from the Remote UI, such as editing the Address Book.

\* The IP address in the above screenshot is fictitious. Ask your system administrator for the IP address of your machine.

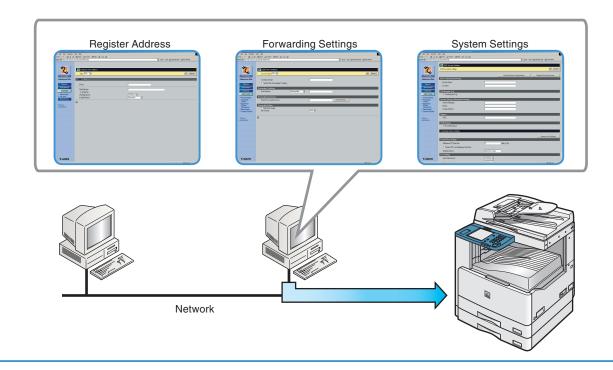

## To Edit the Address Book from a Computer

The Remote UI enables you to edit the Address Book of the machine using the Web browser on your computer. Select the Address Book in the Remote UI, and enter a new destination. Destinations registered using the Remote UI are stored in the Address Book of the machine. For more information, see the Remote UI Guide.

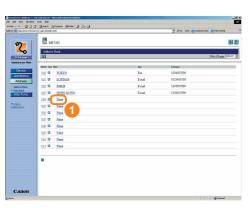

Press [None] to display the screen for registering destinations.

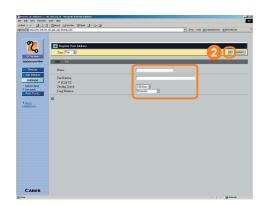

Specify the type of address from [Type] → enter the necessary infomation depending on the type of address you have selected → click [OK].

## To Check the Remaining Amount of Paper from Your Seat

The Remote UI enables you to check the machine's current status, such as the amount of paper remaining in the various paper sources. This is useful as a guide for knowing when to load paper.

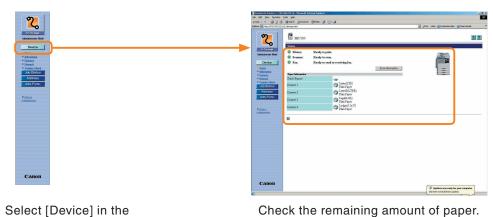

## **Printing from Your Computer (Printer Driver)**

For more information, see the printer and driver guides.

\* The following screenshots are when the UFR II printer driver is installed, and may differ from the ones you see, according to the driver or operating system you are using.

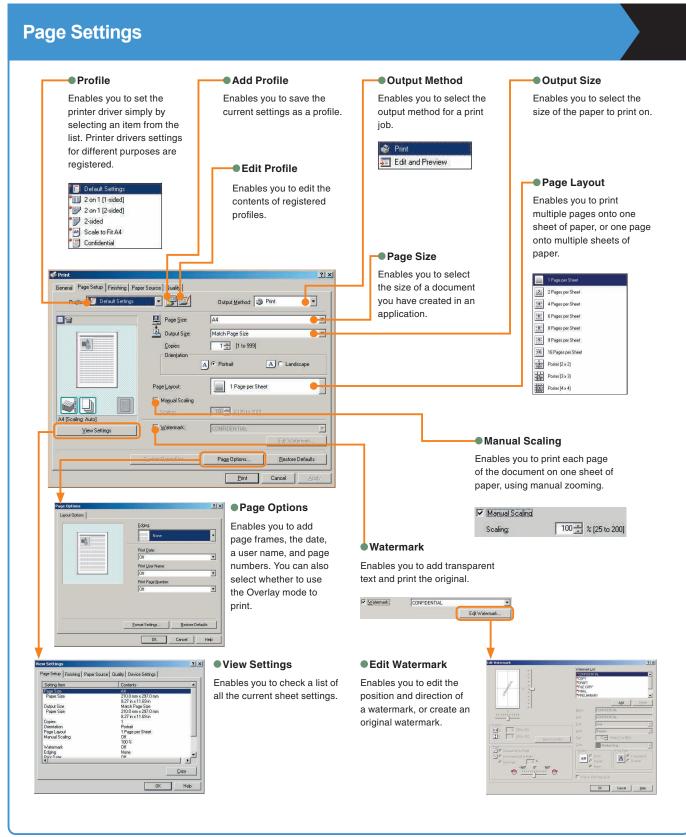

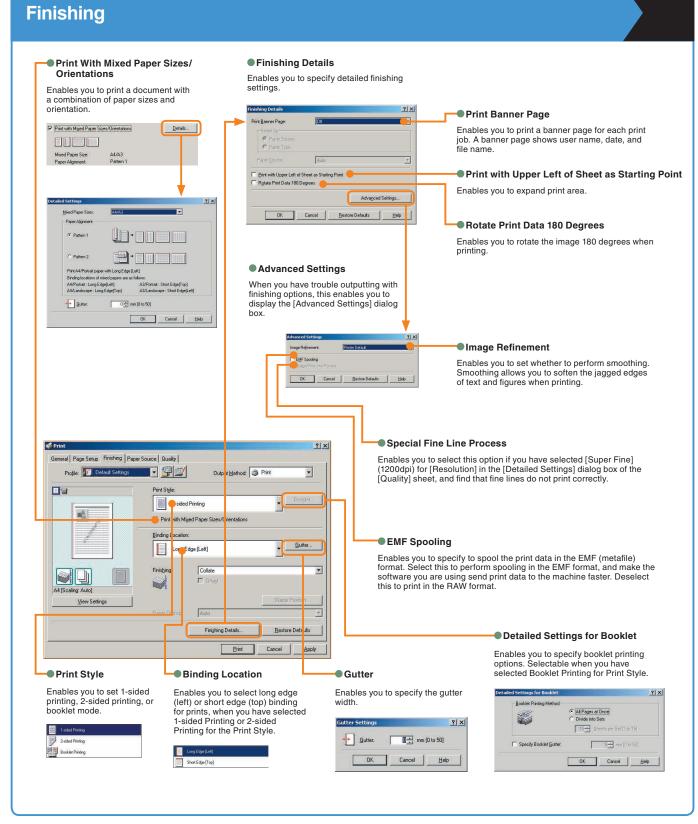

## **Printing from Your Computer (Printer Driver)**

\* The following screenshots are when the UFR II printer driver is installed, and may differ from the ones you see, according to the driver or operating system you are using.

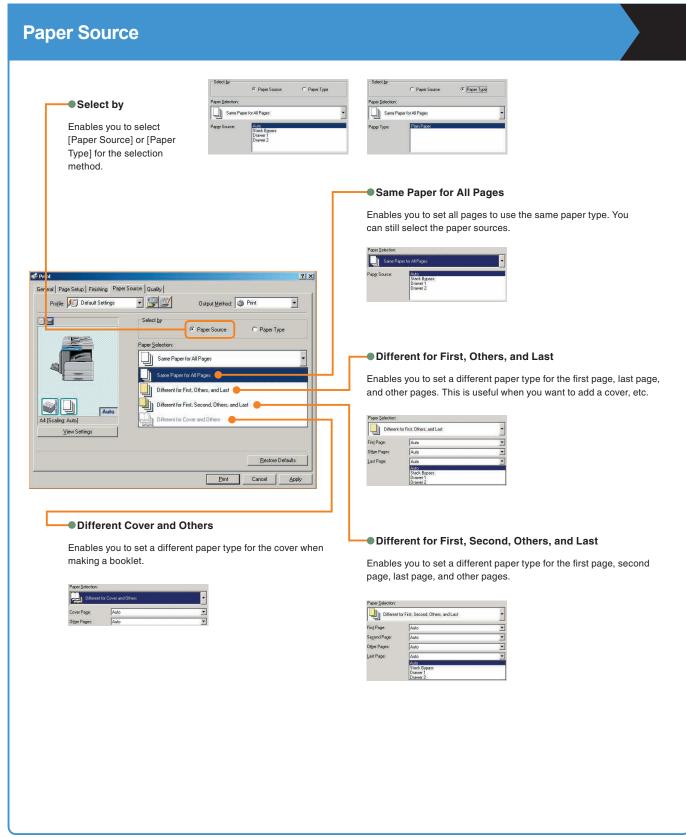

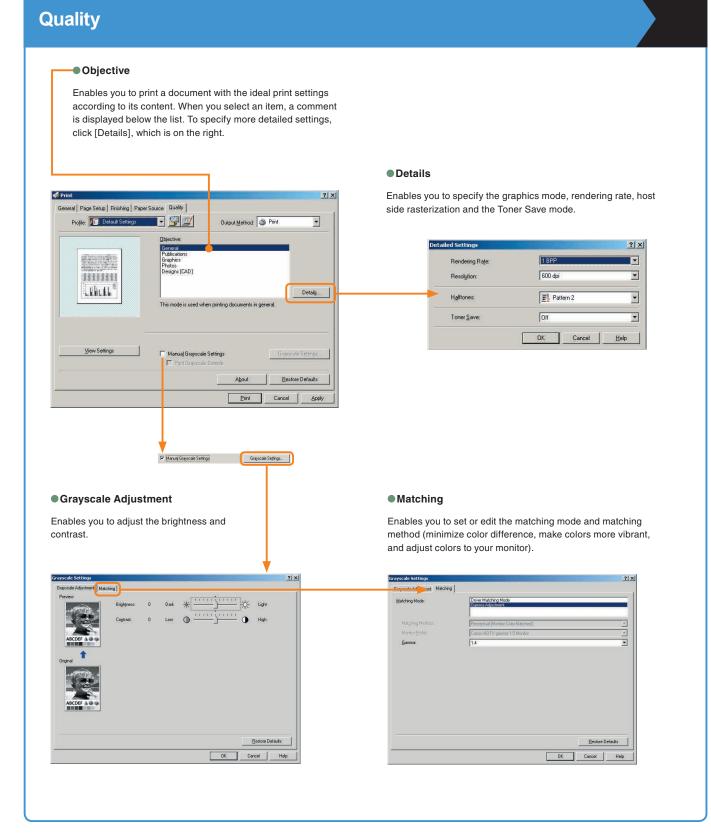

## **Troubleshooting**

For toner replacement and paper loading procedures, or when problems have occurred when using the machine, and you want to know how to solve them, see the following references to the other guides.

| Symptom                                                                                        | Guide     | Chapter | Title                                  |  |  |  |  |
|------------------------------------------------------------------------------------------------|-----------|---------|----------------------------------------|--|--|--|--|
| Paper                                                                                          |           |         |                                        |  |  |  |  |
| When paper has run out                                                                         | Reference | 7       | Paper Drawers                          |  |  |  |  |
| When there is a paper jam                                                                      | Reference | 7       | Clearing Paper Jams                    |  |  |  |  |
| When there are frequent paper jams                                                             | Reference | 7       | Reducing the Frequency of Paper Jams   |  |  |  |  |
| Toner                                                                                          |           |         |                                        |  |  |  |  |
| When toner has run out                                                                         | Reference | 6       | Replacing the Cartridge                |  |  |  |  |
| Scanning trouble                                                                               |           |         |                                        |  |  |  |  |
| When originals scanned with the platen glass/feeder become dirty                               | Reference | 6       | Routine Cleaning                       |  |  |  |  |
| When memory becomes full during scanning                                                       | Reference | 7       | If Memory Becomes Full during Scanning |  |  |  |  |
|                                                                                                | Facsimile | 8       | When Problems Occur                    |  |  |  |  |
| Printing trouble                                                                               |           |         |                                        |  |  |  |  |
| When the density of a copy or print is different to the original                               | Reference | 3       | Specifying Common Settings             |  |  |  |  |
| When a print is dirty                                                                          | Reference | 6       | Routine Cleaning                       |  |  |  |  |
| Communications trouble                                                                         |           |         |                                        |  |  |  |  |
| When you cannot send                                                                           | Facsimile | 8       | When Problems Occur                    |  |  |  |  |
| When you cannot receive                                                                        | Facsimile | 8       | When Problems Occur                    |  |  |  |  |
| When communications are slow                                                                   | Facsimile | 8       | When Problems Occur                    |  |  |  |  |
| Other trouble                                                                                  |           |         |                                        |  |  |  |  |
| When the power does not turn ON                                                                | Reference | 7       | Troubleshooting                        |  |  |  |  |
| When the message "contact your service representative with the error code below" is displayed. | Reference | 7       | Service Call Message                   |  |  |  |  |

When an error message not covered by the above is displayed, see Chapter 7 "Service Call Message," in the Reference Guide, Chapter 8 "Error Messages," in the Facsimile Guide, and Chapter 11 "Error Messages," in the Sending Guide.

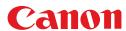

#### CANON INC.

30-2, Shimomaruko 3-chome, Ohta-ku, Tokyo 146-8501, Japan

#### CANON U.S.A., INC.

One Canon Plaza, Lake Success, NY 11042, U.S.A.

#### CANON CANADA INC.

6390 Dixie Road Mississauga, Ontario L5T 1P7, Canada

#### CANON EUROPA N.V.

Bovenkerkerweg 59-61 1185 XB Amstelveen, The Netherlands

#### **CANON FRANCE S.A.S.**

17, quai du Président Paul Doumer 92414 Courbevoie Cedex, France

#### **CANON COMMUNICATION & IMAGE FRANCE S.A.S.**

12, rue de l'Industrie 92414 Courbevoie Cedex, France

#### CANON (U.K.) LTD.

Woodhatch, Reigate, Surrey, RH2 8BF, United Kingdom

#### **CANON DEUTSCHLAND GmbH**

Europark Fichtenhain A10, 47807 Krefeld, Germany

#### CANON ITALIA S.p.A.

Via Milano, 8 20097 San Donato Milanese (MI) Italy

#### CANON LATIN AMERICA, INC.

703 Waterford Way Suite 400 Miami, Florida 33126, U.S.A.

#### CANON AUSTRALIA PTY. LTD.

1 Thomas Holt Drive, North Ryde, Sydney, N.S.W. 2113, Australia

#### CANON CHINA CO., LTD.

FA7-9487 (000)

15F, North Tower, Beijing Kerry Centre, 1 Guang Hua Road, Chao Yang District, 100020, Beijing, China

#### **CANON SINGAPORE PTE. LTD.**

1 HarbourFront Avenue #04-01 Keppel Bay Tower, Singapore 098632

#### **CANON HONGKONG CO., LTD.**

19/F., The Metropolis Tower, 10 Metropolis Drive, Hunghom, Kowloon, Hong Kong

120V

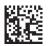

© CANON INC. 2006

PRINTED IN JAPAN OR CHINA

Free Manuals Download Website

http://myh66.com

http://usermanuals.us

http://www.somanuals.com

http://www.4manuals.cc

http://www.manual-lib.com

http://www.404manual.com

http://www.luxmanual.com

http://aubethermostatmanual.com

Golf course search by state

http://golfingnear.com

Email search by domain

http://emailbydomain.com

Auto manuals search

http://auto.somanuals.com

TV manuals search

http://tv.somanuals.com